# **[Modifier la structure d'un pdf avec](https://docs.efalia.com/docs/utiliser-mg-9/editer-vos-documents/decouper-un-document-pdf/) [Pack Visio](https://docs.efalia.com/docs/utiliser-mg-9/editer-vos-documents/decouper-un-document-pdf/)**

PackVisio: Versions précédentes a Multigest 9.5.3 svn 13533.

La visionneuse MultiGest embarque un grand nombre de fonctionnalités sur l'image. Nous pouvons repérer trois grandes zones sur la barre d'outils de la visionneuse :

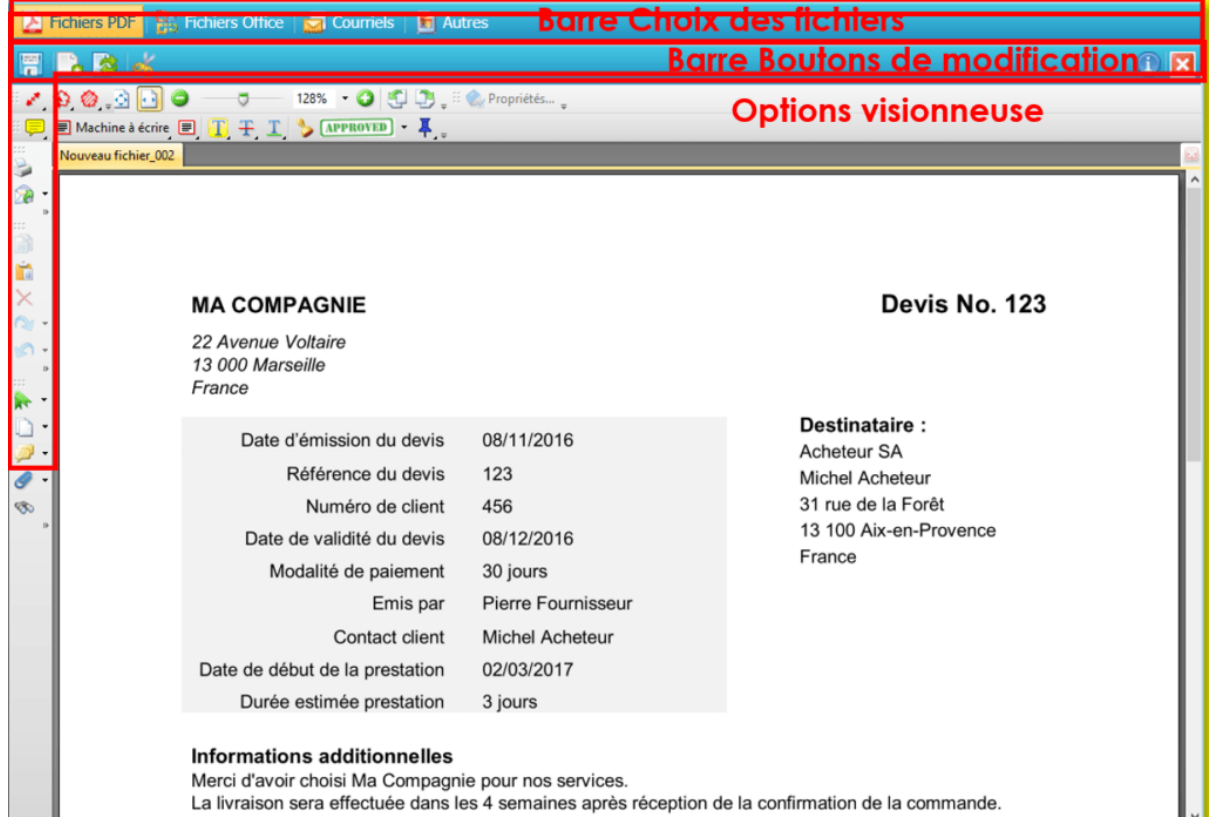

L'utilisateur doit disposer du pack collaboratif et du droit de modification sur les documents.

# **Barre "Choix de fichiers"**

A Fichiers PDF | De Fichiers Office | De Courriels | Fi] Autres

Cette barre « **choix de fichiers** » permet de signaler à l'utilisateur le format de fichier qui est actuellement ouvert. Dans la figure ci-dessus, il s'agit d'un fichier en format PDF qui est ouvert.

Dans le cas où un document bureautique est ouvert comme un fichier de type « Word », c'est le logiciel « Word » qui est utilisé comme visionneuse. Le fonctionnement est similaire pour les documents de type mails et images.

### **Barre "Boutons de modification"**

Cette barre s'active en fonction des droits de l'utilisateur sur l'armoire. Elle sert à l'enregistrement et à la modification des fichiers, et permet le passage en mode découpe :

#### **Icone Description**

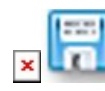

Permet de valider le document après modification sur le fichier (rajout et suppression de page, rotation de page, ajout de tampons, annotations, etc., …)

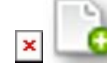

Permet l'ajout de pages au document actif, par numérisation ou par import, au sein d'un fichier image

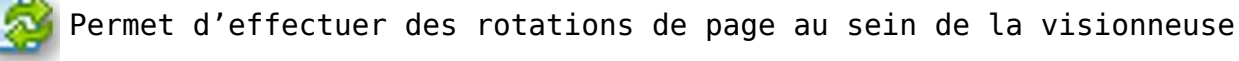

Permet d'accéder à l'outil de découpe de document

### **Ajout de page**

Pour ajouter une page à un fichier existant, cliquer sur le bouton « Ajouter des pages au document actif ».

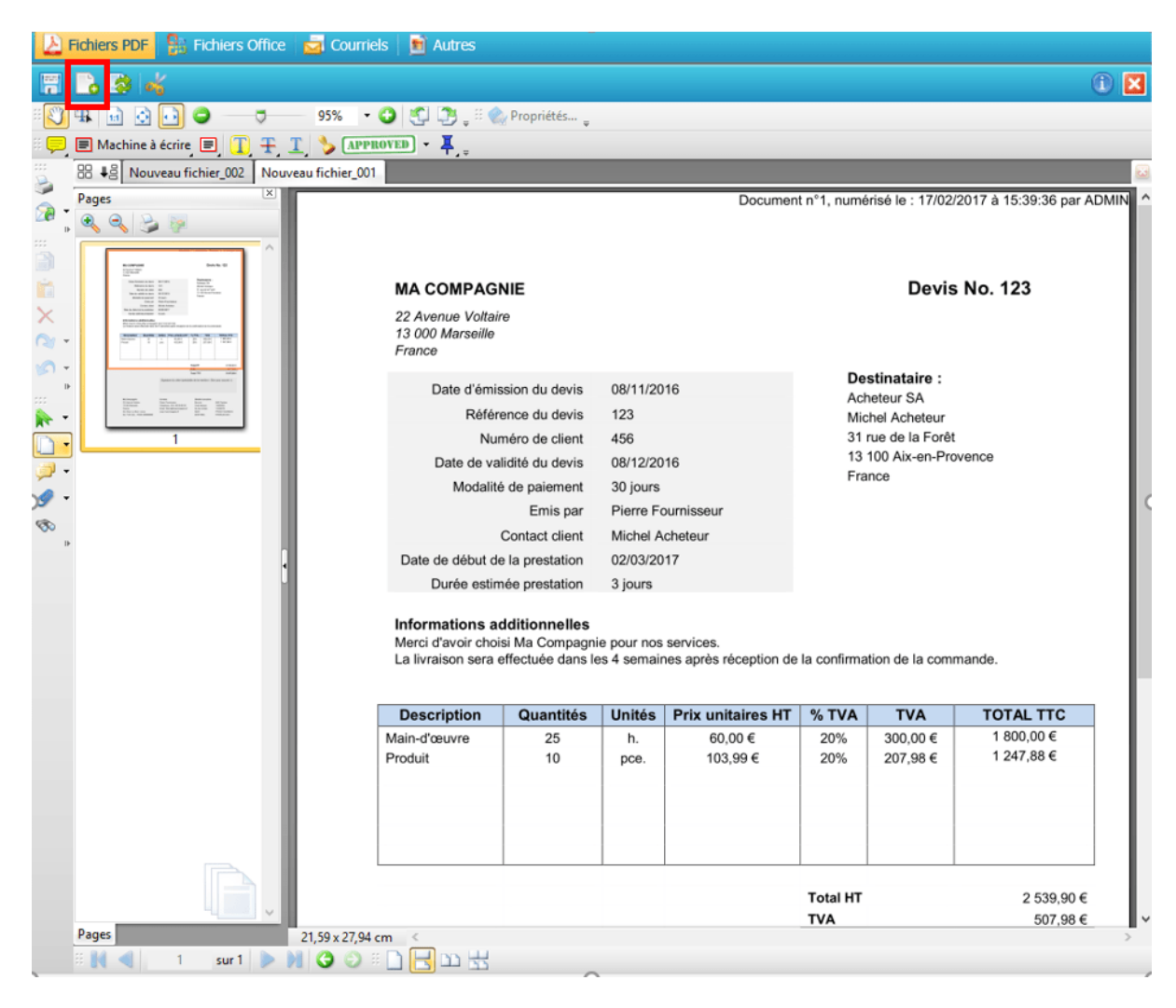

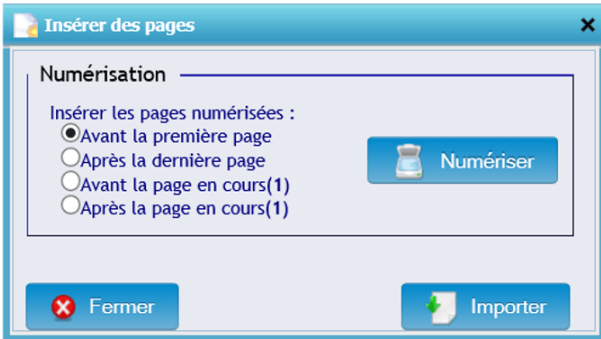

Si le fichier est en mosaïque et que l'on a une page sélectionnée (par exemple la page 5), il est possible en conséquence d'insérer la page avant ou après la page sélectionnée. Cette possibilité est valable s'il y a un scanner connecté au poste utilisateur.

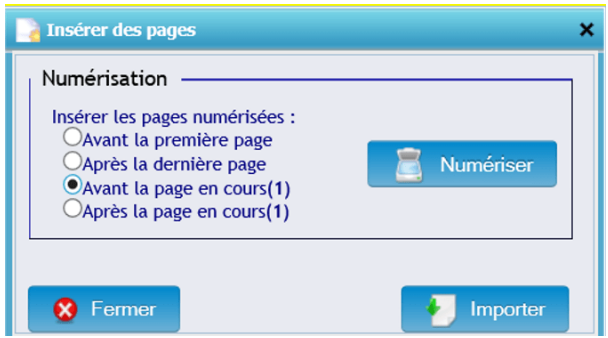

Cliquer sur le bouton « Numériser » pour lancer la numérisation. Il est possible d'insérer des pages en important un fichier PDF existant. Pour cela, cliquer sur le bouton « Importer » et chercher le document sur le poste de travail lequel doit être obligatoirement en format PDF.

### **Rotation de page**

Pour faire pivoter une page numérisée, il faut se mettre en mode mosaïque et sélectionner la page, puis cliquer en haut sur le bouton « rotation des pages ».

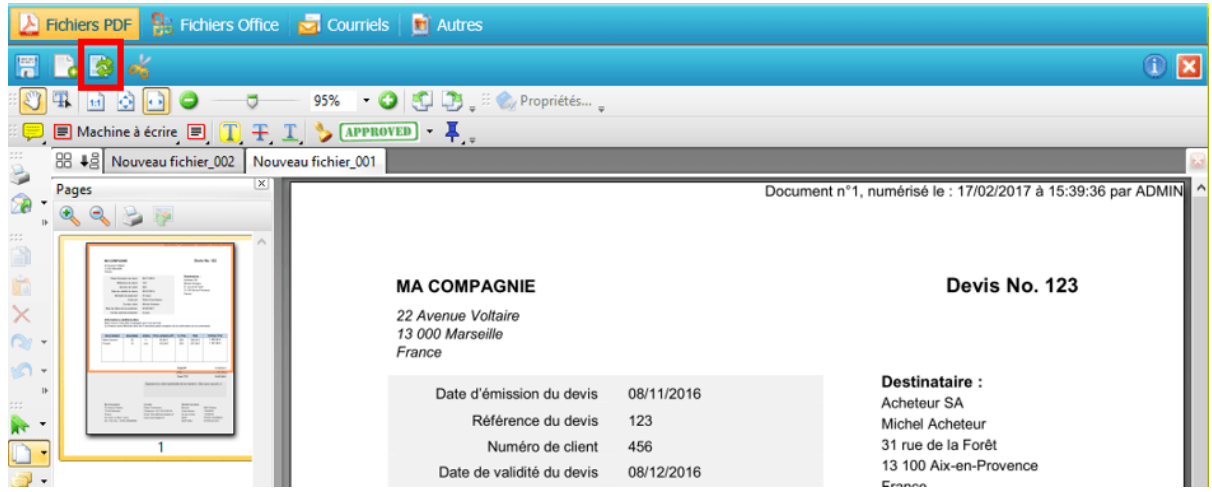

La fenêtre suivante s'ouvre. Il suffit de choisir le sens de sa rotation et de cliquer sur **OK**.

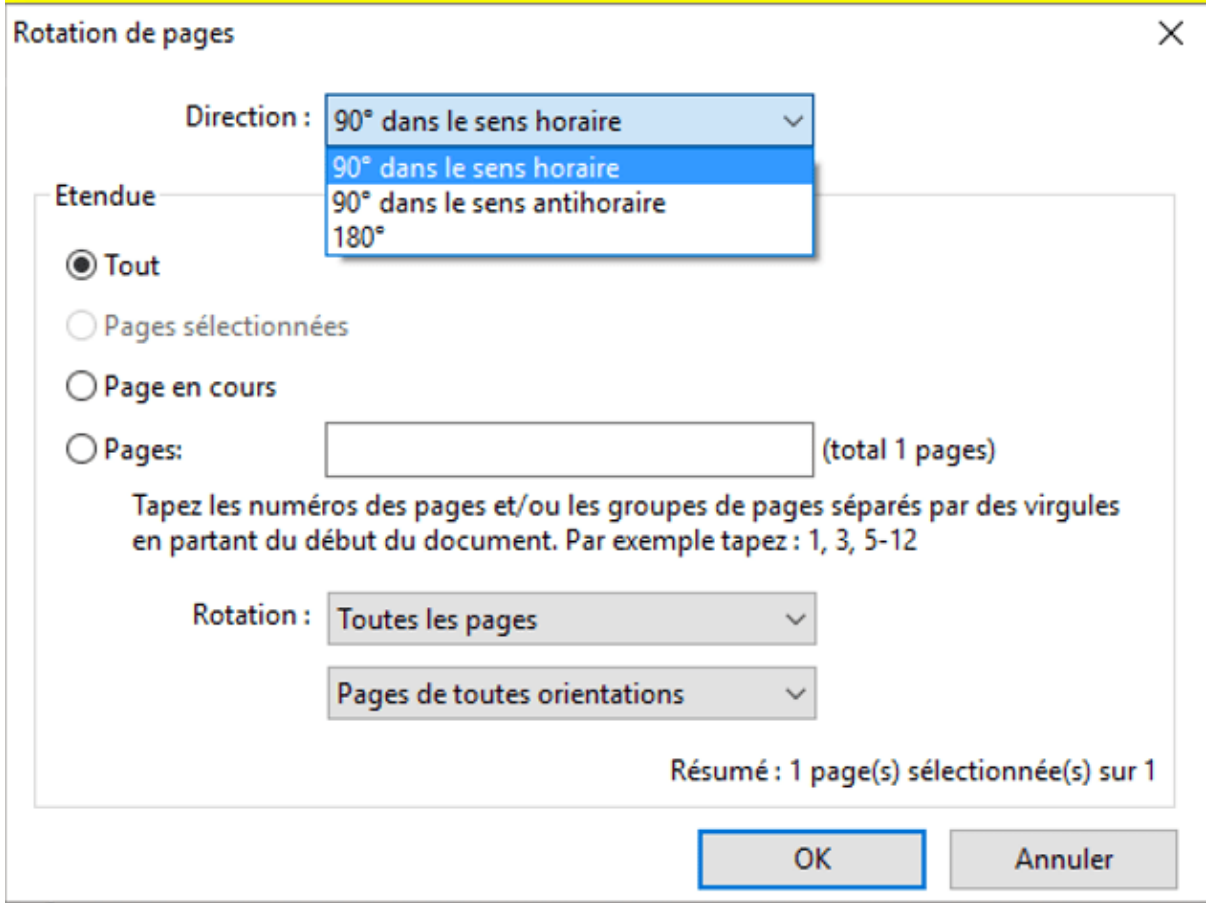

Il est nécessaire de cliquer sur le bouton « Enregistrer » pour valider les modifications réalisées.

Un message indique à l'utilisateur que le fichier va être transféré dans la GED.

## **Barre « Options de la visionneuse »**

### **Suppression de pages**

Afin de supprimer des pages, il faut se mettre en mosaïque en cliquant sur le bouton  $\Box$ 

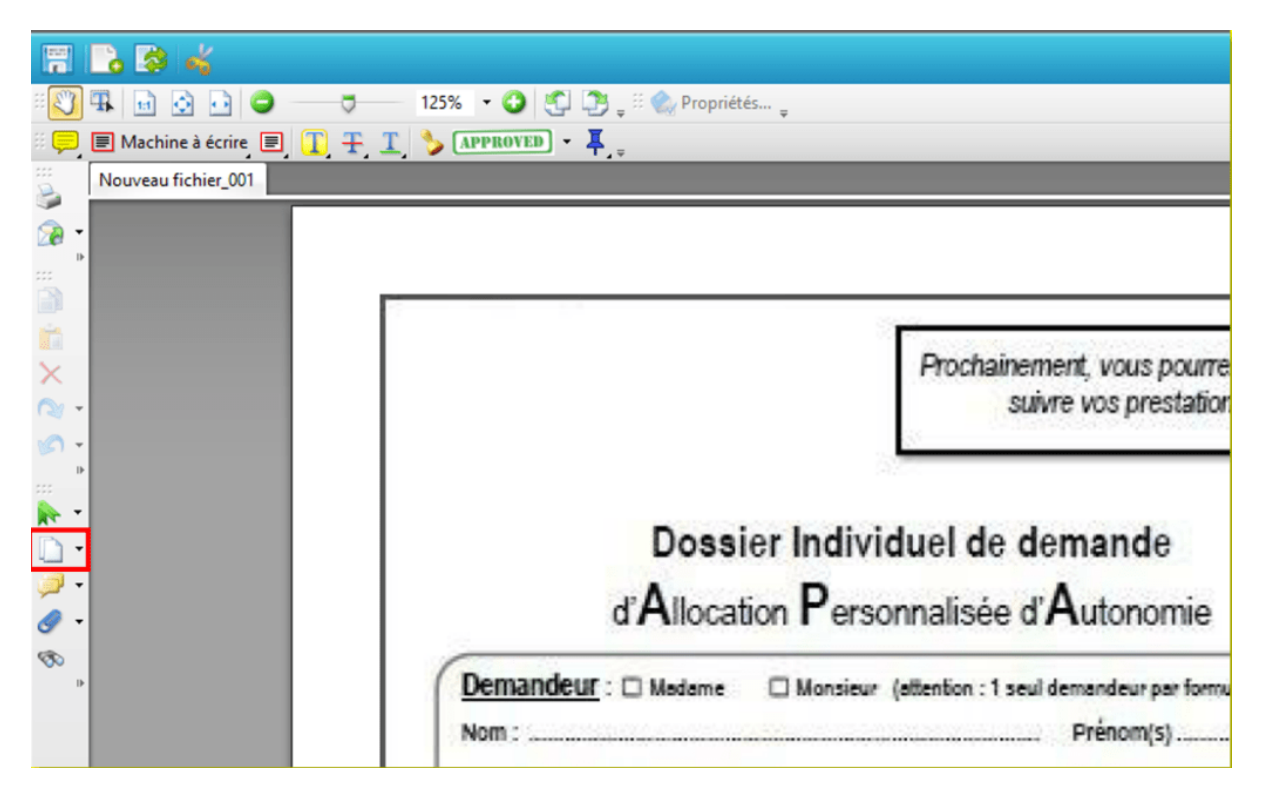

Il est alors possible de sélectionner une ou plusieurs pages dans la mosaïque, et de les supprimer avec le bouton « Supprimer » de la visionneuse.

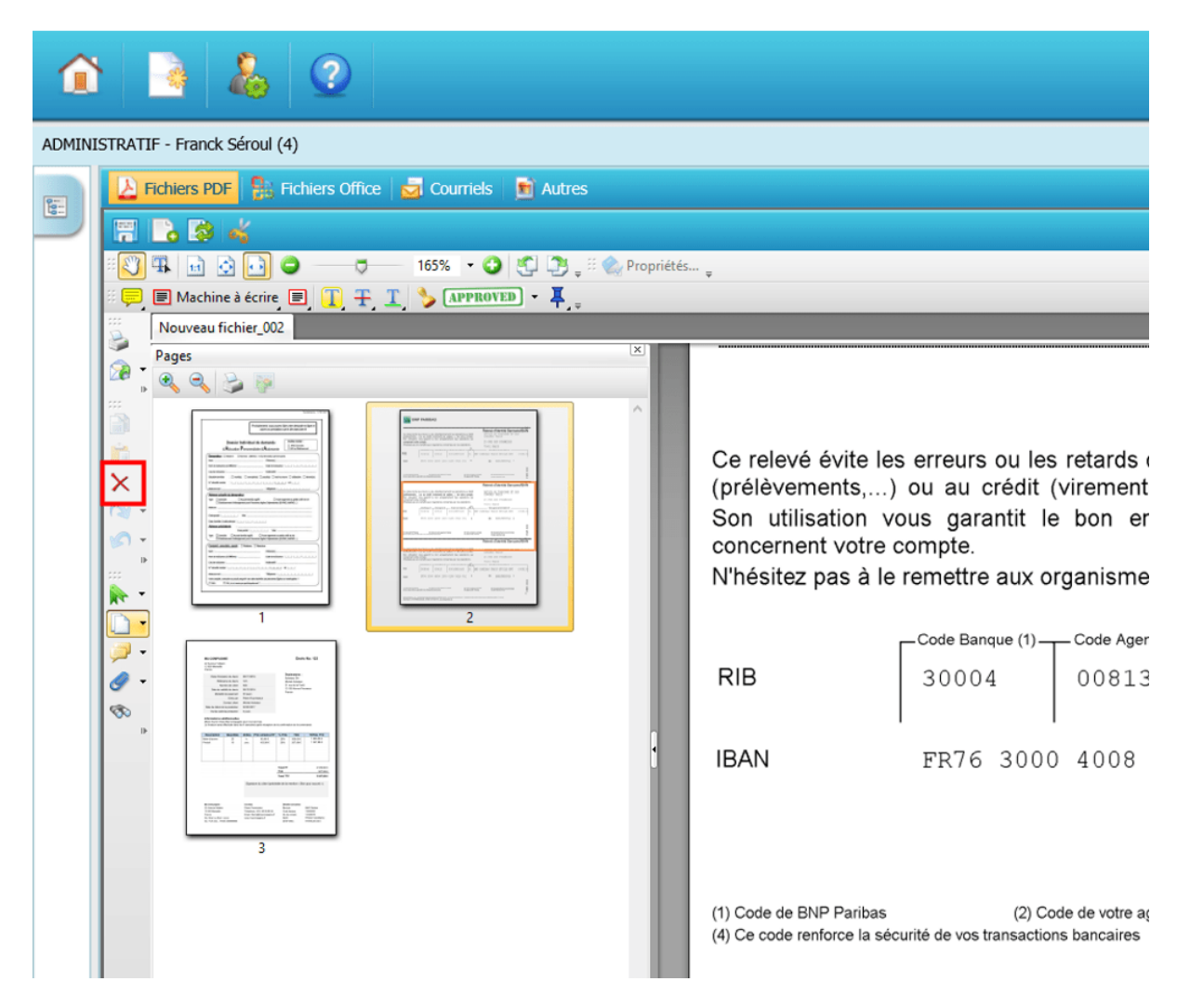

modifications réalisées.

Un message indique à l'utilisateur que le fichier va être transféré dans la GED.

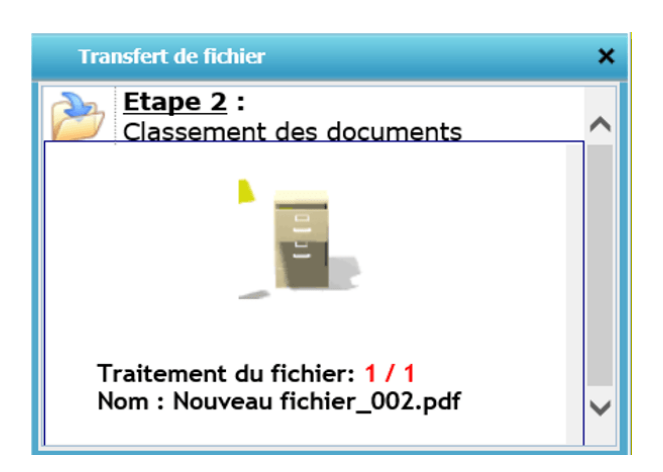

### **Déplacer une page dans un document**

Pour modifier l'ordre des pages à l'intérieur d'un document il est nécessaire d'activer le mode « Vignettes » et de sélectionner la/les page(s) à l'aide de la souris et de les déplacer ensuite jusqu'à l'endroit souhaité :

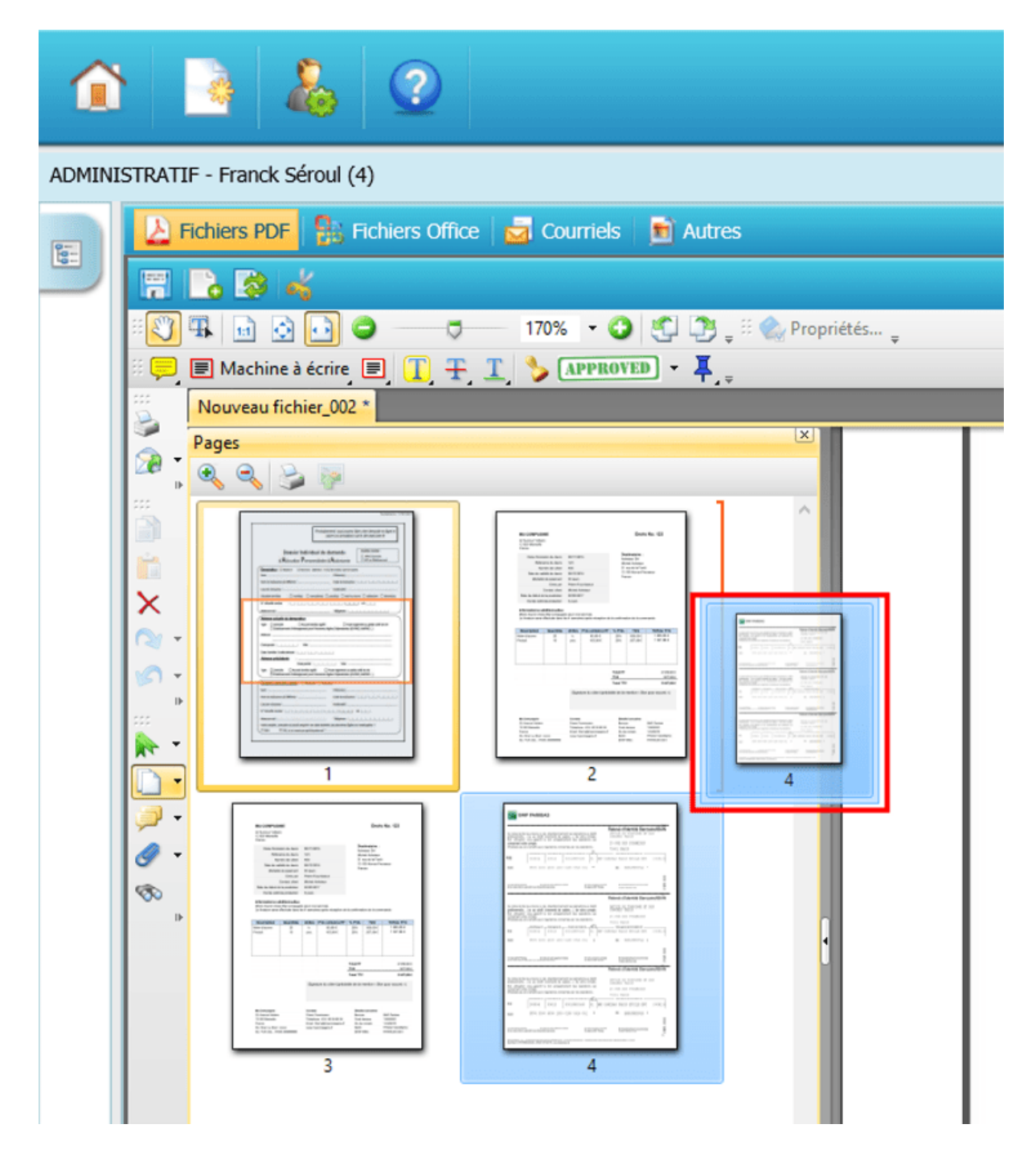

Dans l'exemple de la figure précédentes, la page 4 va aller se placer avant la page 2. Un message de confirmation demandera à l'utilisateur de valider le déplacement de cette page.

Il est nécessaire de cliquer sur le bouton « Enregistrer » pour valider les modifications réalisées.

Un message indique à l'utilisateur que le fichier va être transféré dans la GED.

#### **Déplacer une page dans un autre fichier**

Il est possible, au sein d'un même dossier, de déplacer une page d'un document à un autre. Pour cela, il est nécessaire que les deux fichiers soient ouverts dans la visionneuse :

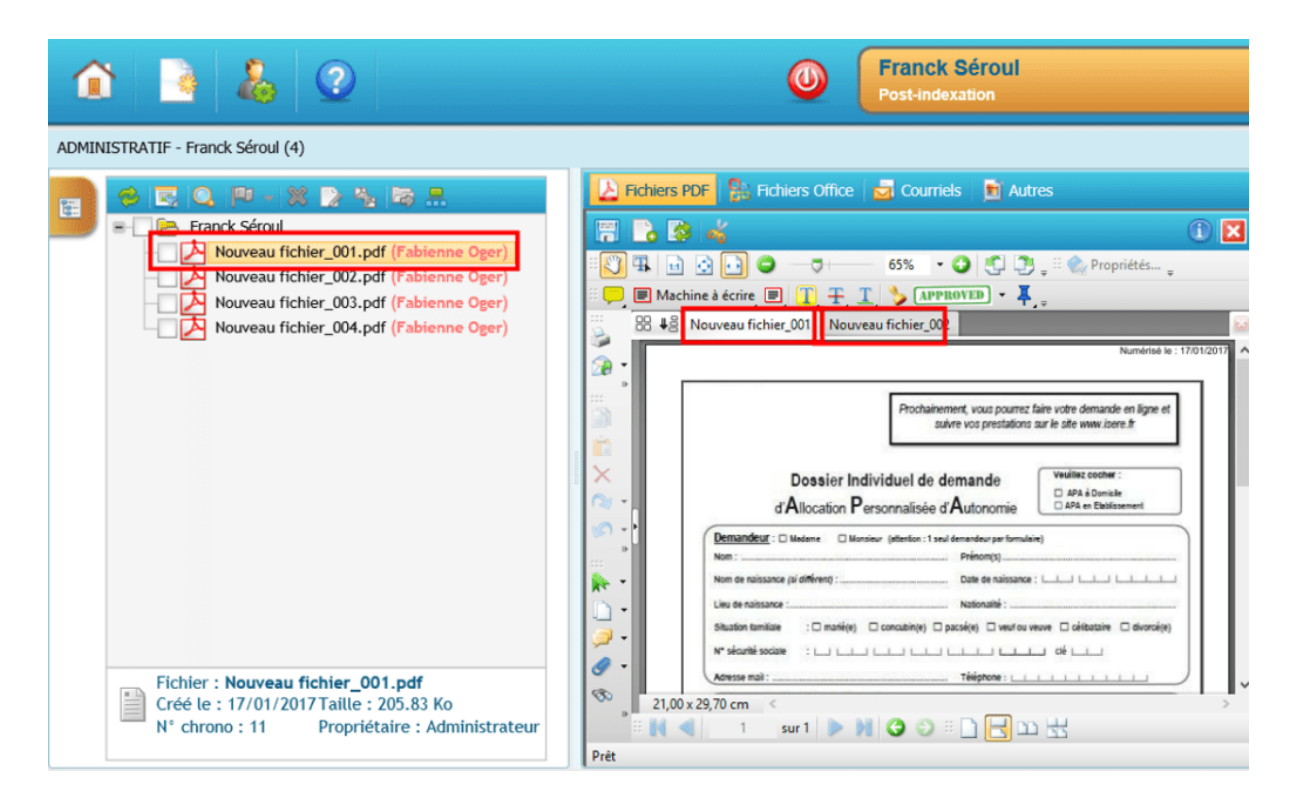

Il faut ensuite se mettre en mosaïque sur le document cible. Puis, déplacer la page souhaitée vers le fichier de destination en maintenant le bouton gauche de la souris appuyé. Placer ensuite la page à l'endroit désiré dans la mosaïque.

Il est nécessaire de cliquer sur le bouton « Enregistrer » pour valider les modifications réalisées.

Un message indique à l'utilisateur que le fichier va être transféré dans la GED.